## *Mediatrizes e Circuncentro*

Por definição denomina-se **mediatriz** de um segmento de reta, a reta perpendicular ao segmento que passa pelo seu ponto médio. Desta forma, todo triângulo possui três mediatrizes.

Como o auxílio do GeoGebra, vamos construir as mediatrizes do ∆ABC de duas formas. Para isso, iremos construir primeiramente o triângulo ABC.

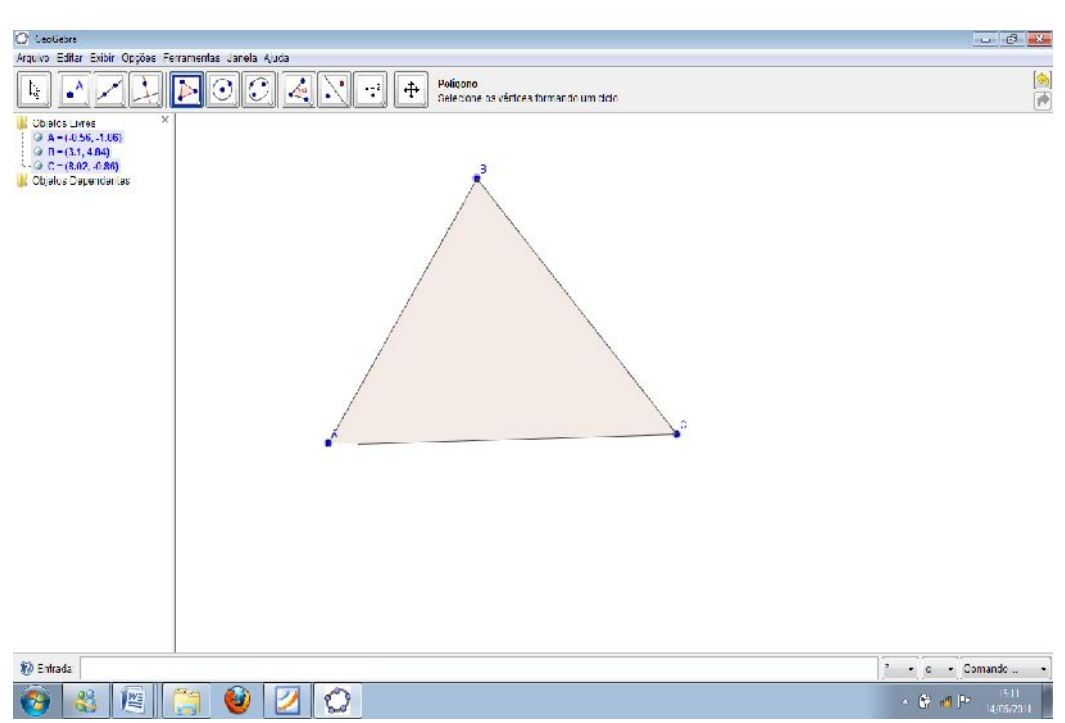

Construa o **ABC**.

Com o triângulo já construído, precisamos encontrar o ponto médio de seus lados. Para isso vamos utilizar a ferramenta "circunferência dados centro e raio".

Com a ferramenta selecionada dê um clique sobre o ponto **A** e na janela que abrir marque raio= **c/2**.

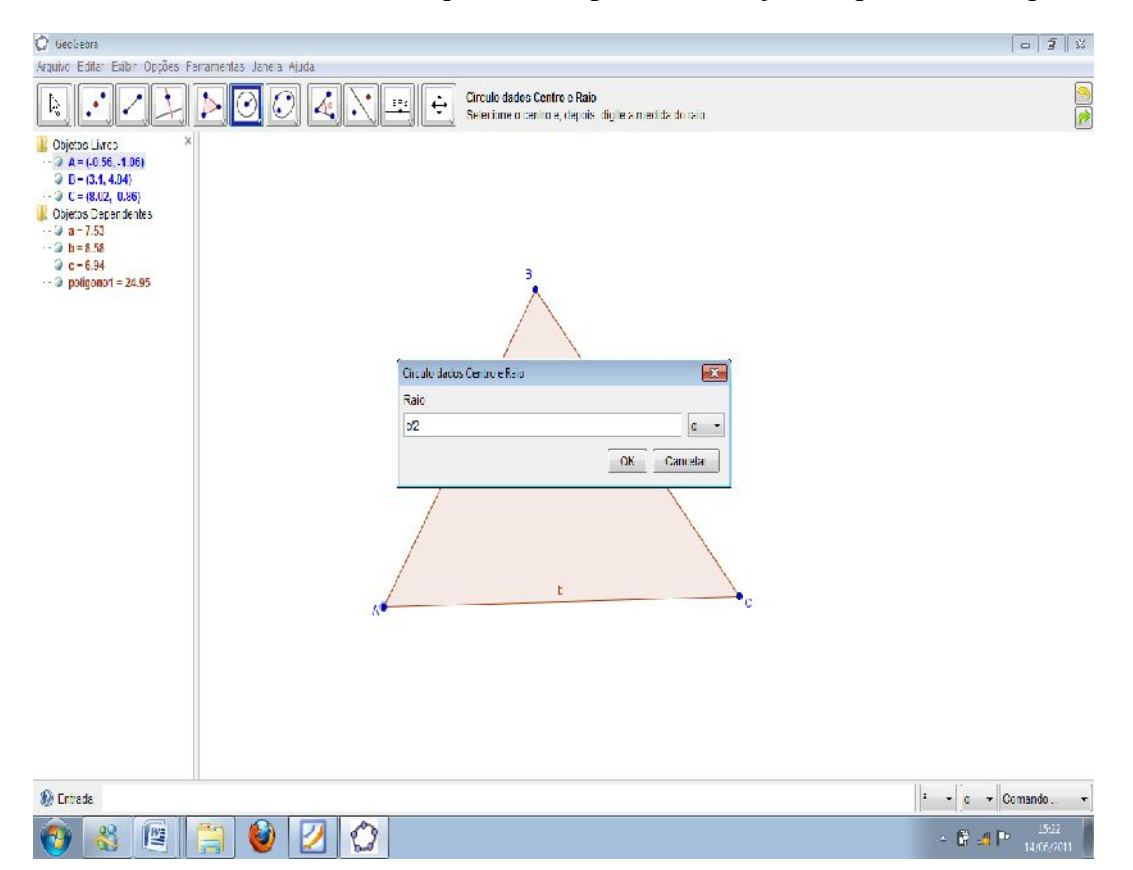

ISBN N° 978-85-8196-036-4

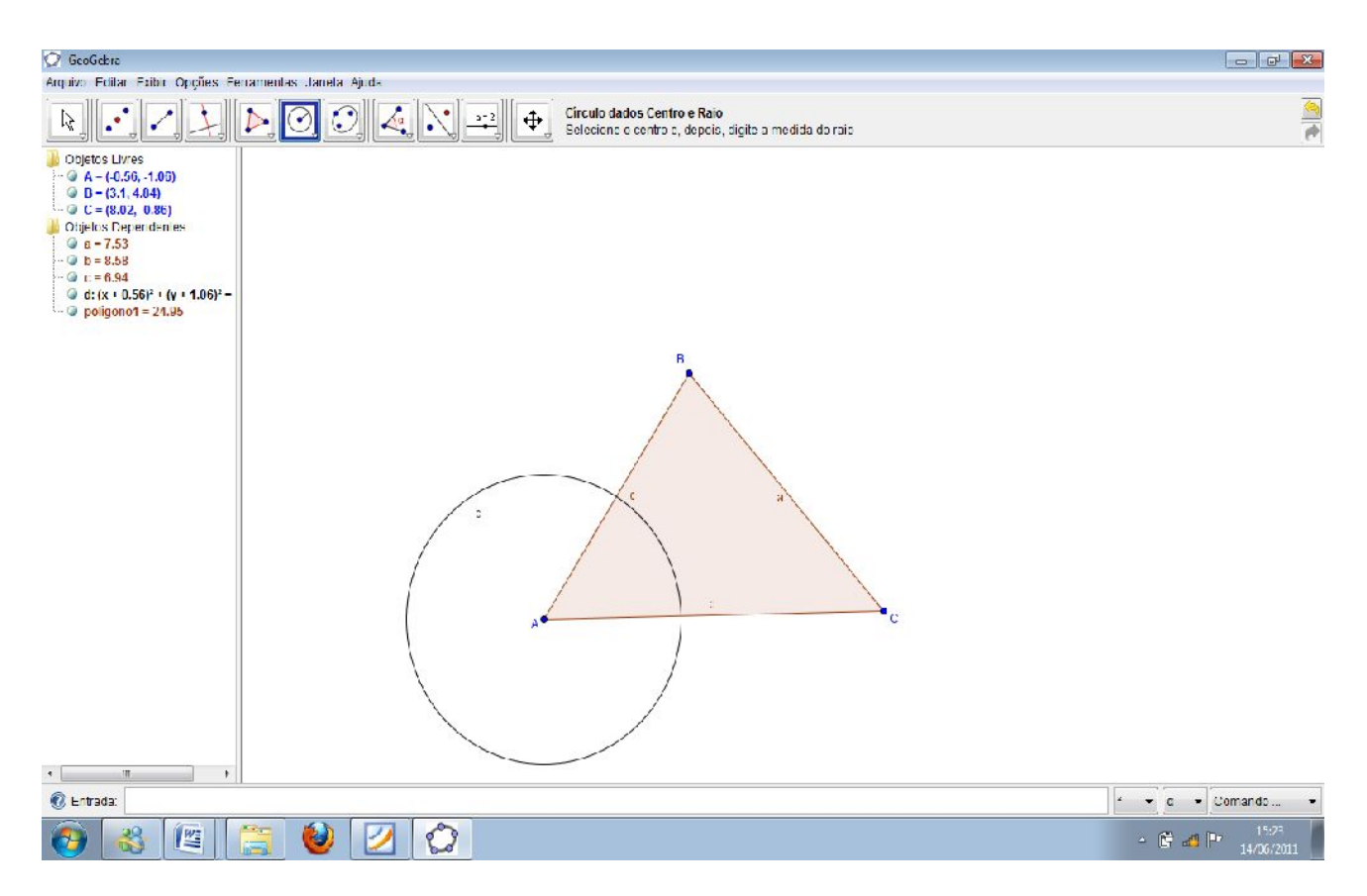

De forma análoga, repita o mesmo processo, mas agora o centro da circunferência deve estar em no ponto **B**.

ISBN N° 978-85-8196-036-4

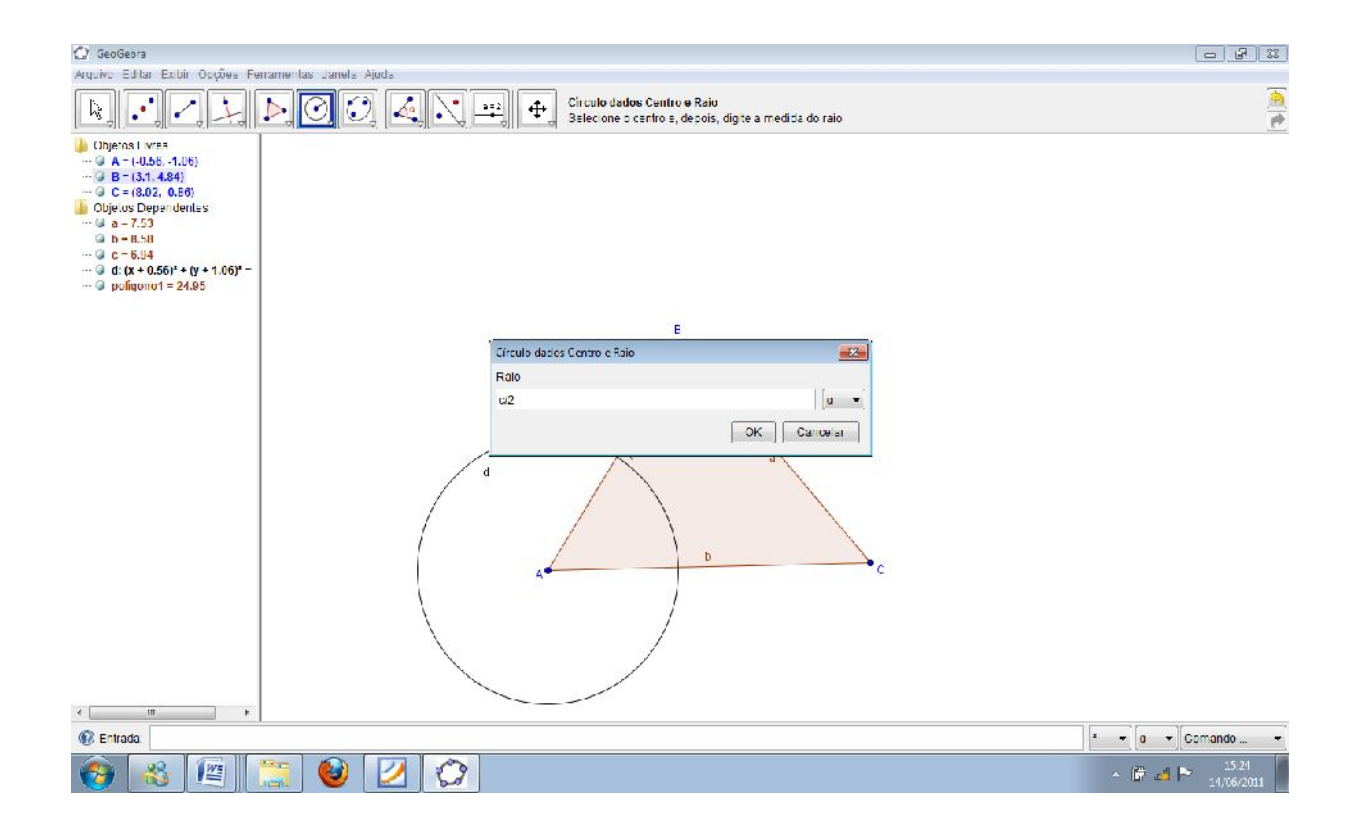

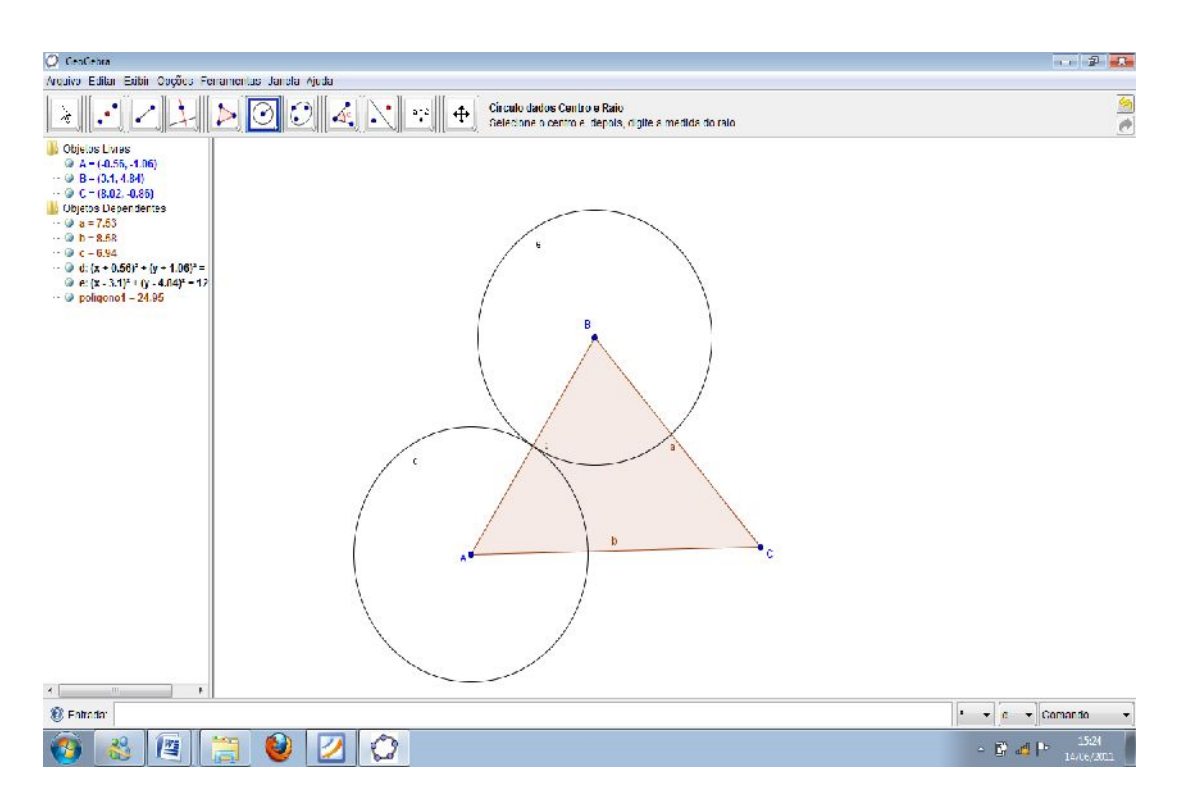

Definimos o raio como c/2, porque isso nos garante que as circunferências se interceptam exatamente em um mesmo ponto, que é o ponto médio do segmento, já que pegamos a metade do lado **AB** em ambas as circunferências.

Com a ferramenta "interseção de dois objetos" clique as circunferências criadas.

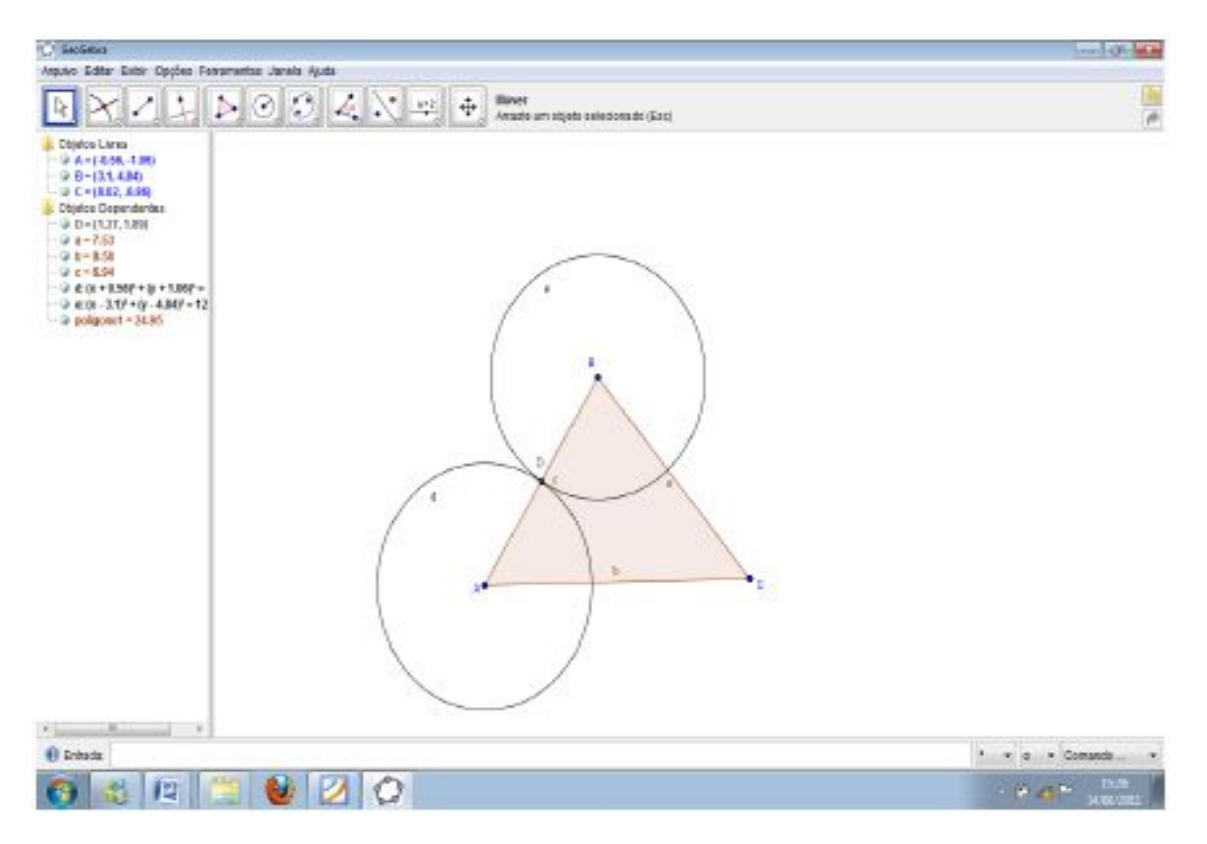

Como resultado, obtemos um novo ponto marcando a intersecção dos dois objetos.

Pronto! Já obtemos o ponto médio referente ao lado **AB**, agora precisamos construir os demais. Mas antes disso vamos esconder as circunferências **d** e **e**, para que nossa janela de visualização não fique visualmente "poluída". Para isso dê um clique o botão direito do mouse sobre o objeto que deseja esconder e marque a opção "exibir objeto".

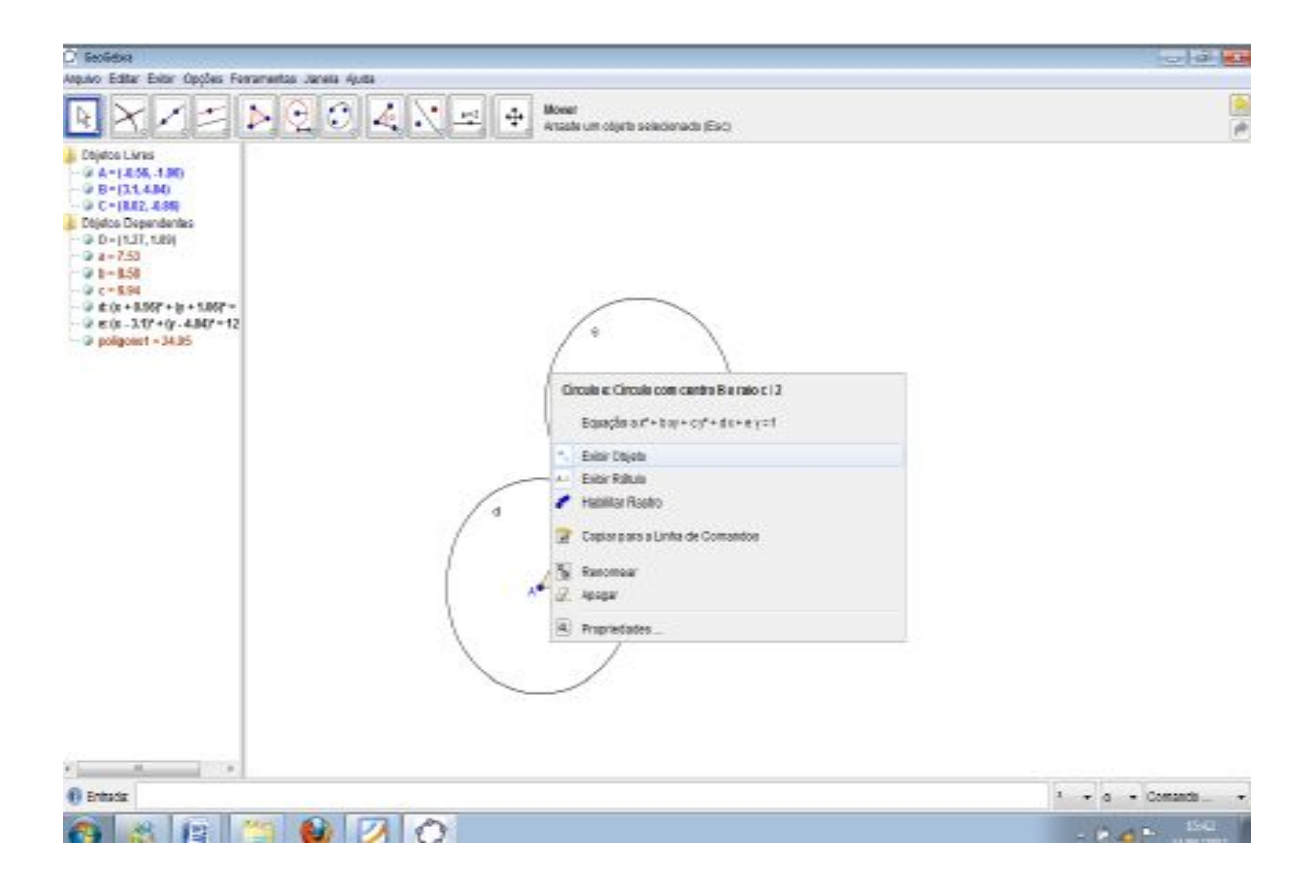

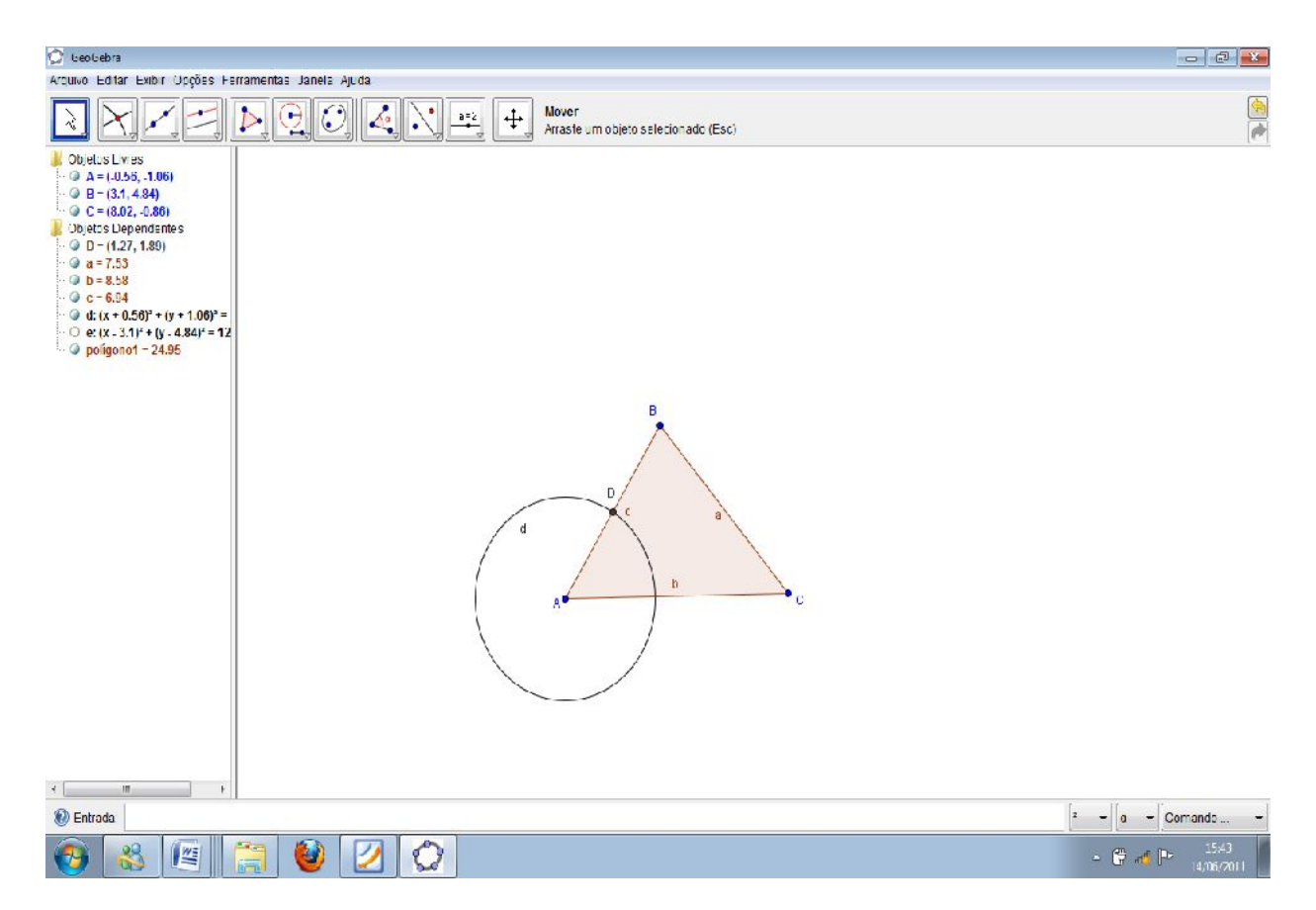

Observe que na janela de visualização não vemos mais a circunferência **e**, mas ainda podemos vê-la na janela de álgebra, o que significa que o objeto não foi excluído. Para voltarmos a vê-la basta dar um clique com o botão esquerdo do mouse no objeto da janela algébrica como mostra a figura.

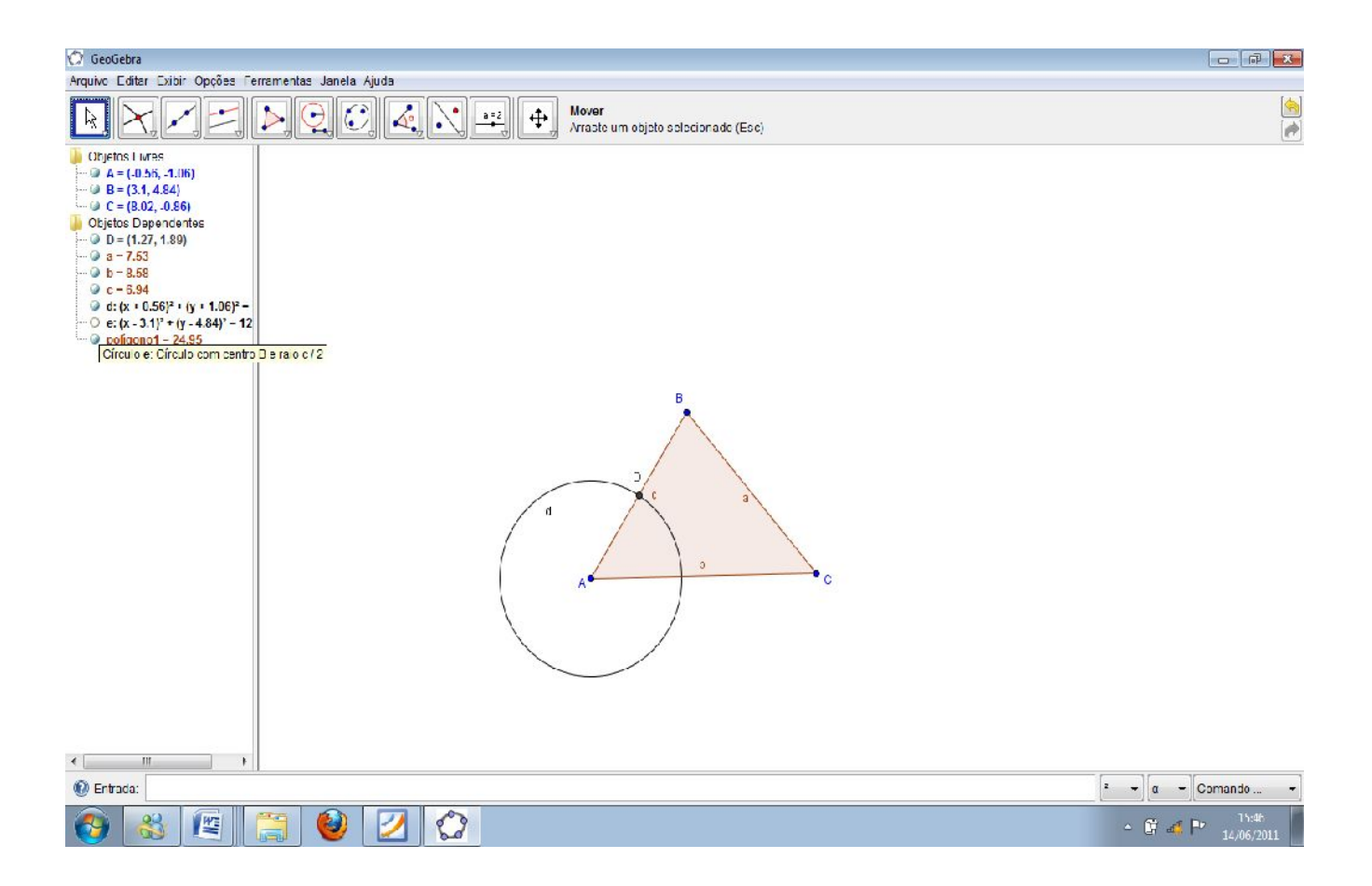

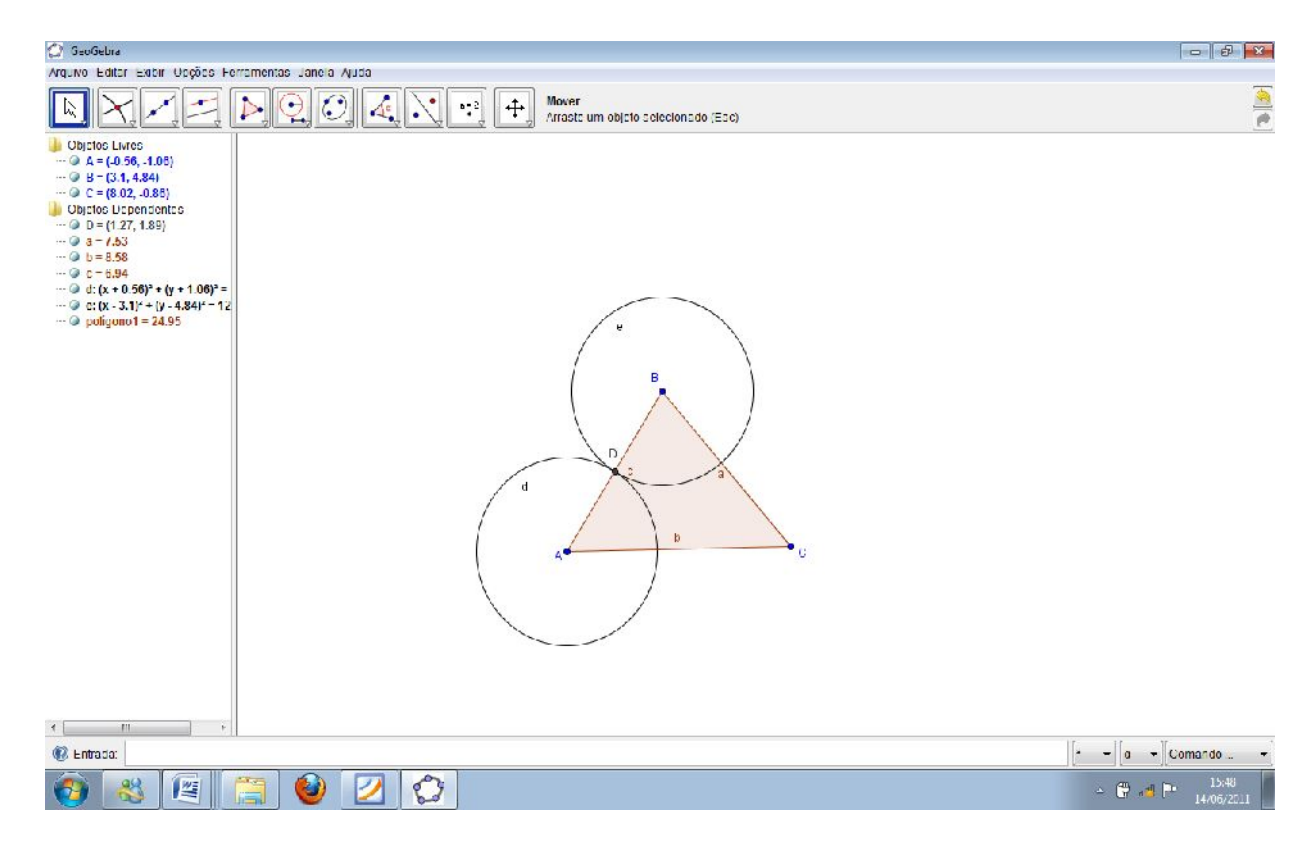

Da mesma forma que escondemos a circunferência **e**, esconda **d**.

ISBN N° 978-85-8196-036-4

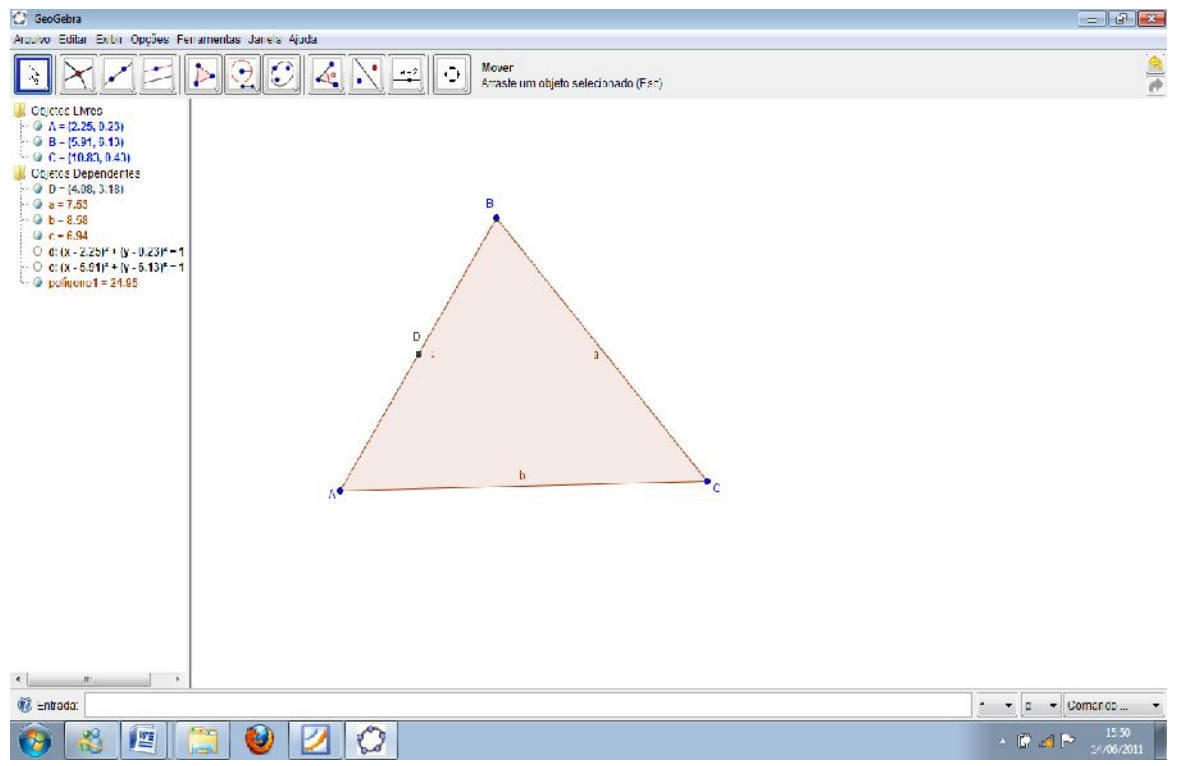

Desta forma, ficamos com a janela de visualização mais "limpa".

Da mesma forma que encontramos o ponto médio de **AB**, encontre o ponto médio de **BC** e **AC**, mas tome cuidado pois agora o raio terá medida **a/2** e **b/2** respectivamente.

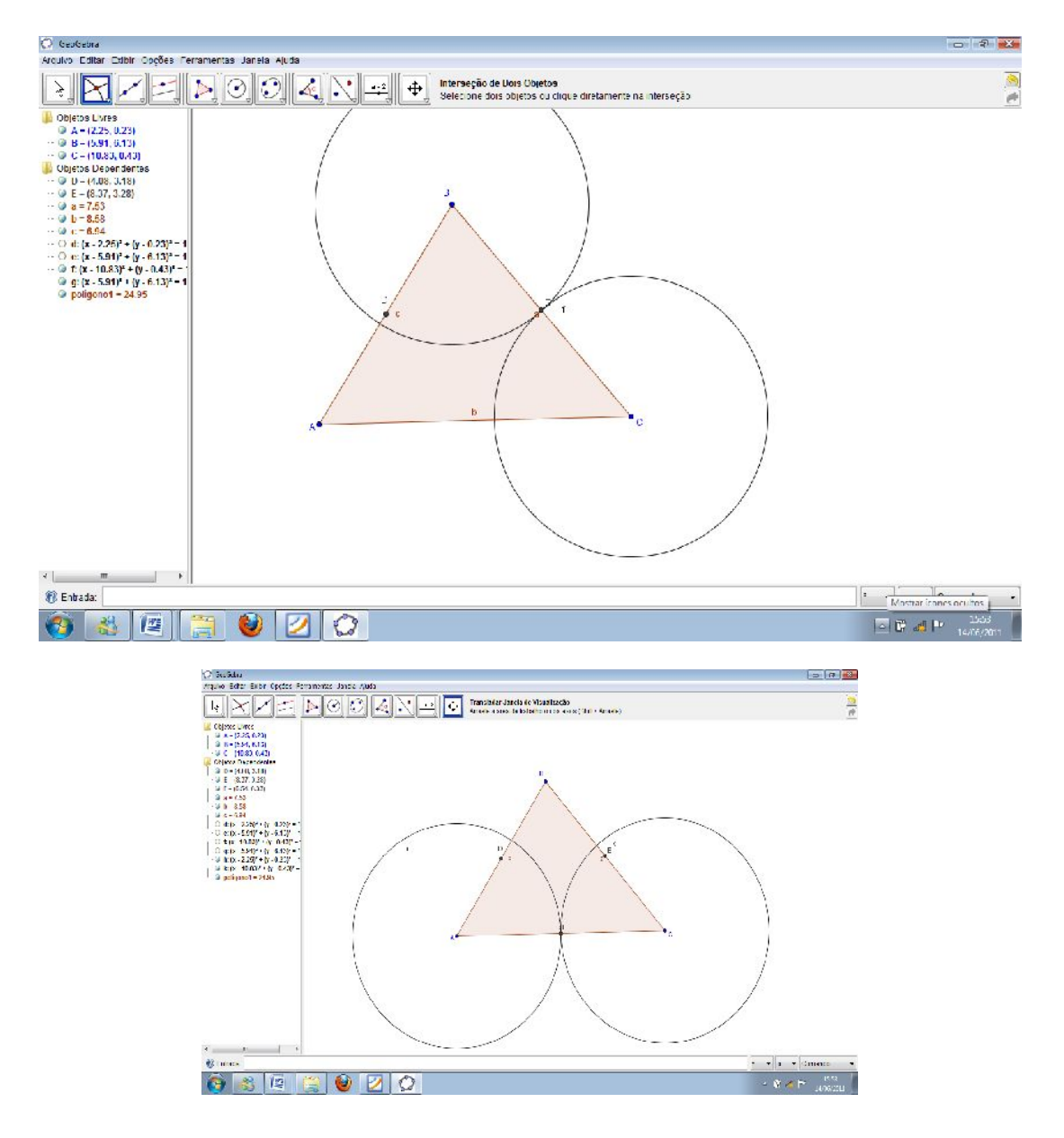

122

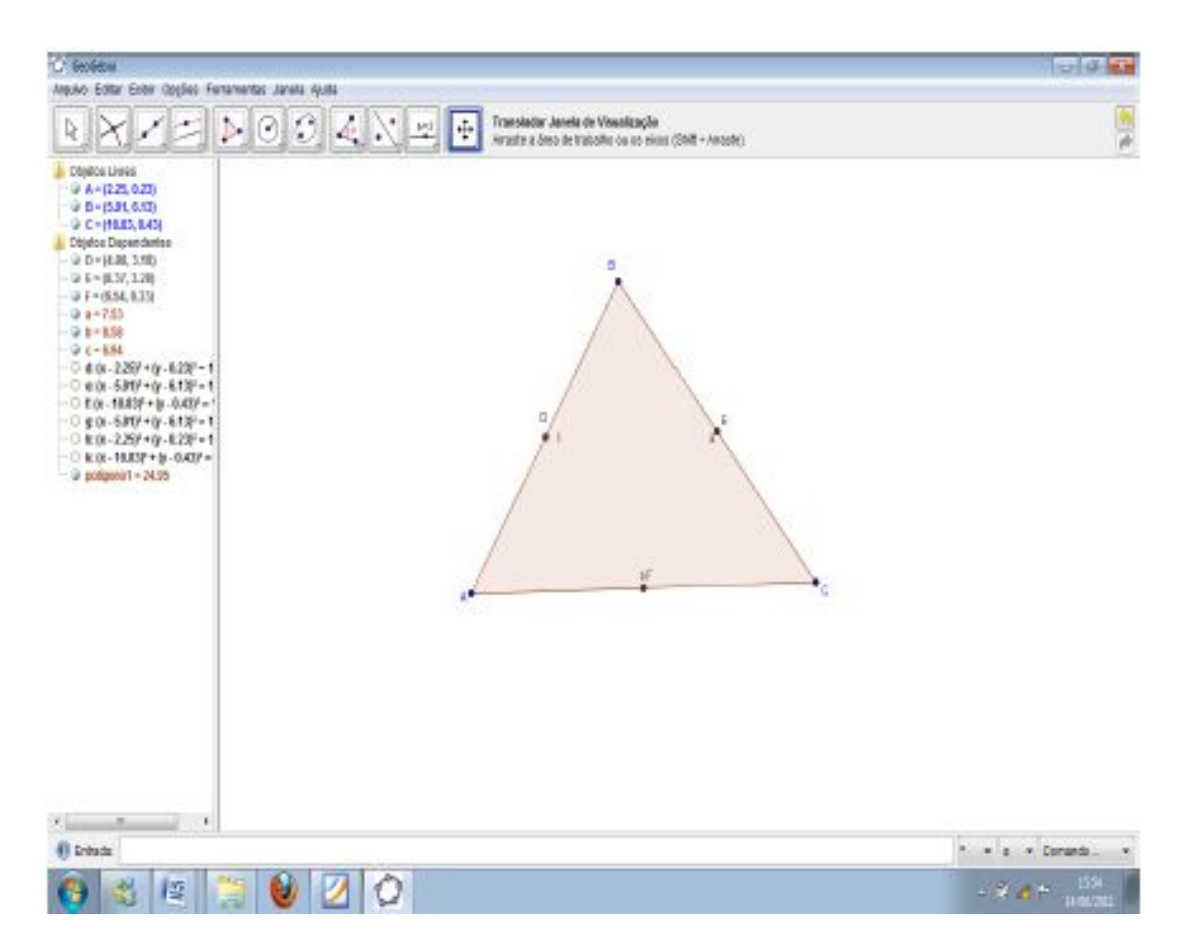

Bom, já temos os pontos médios dos lados do **ABC**, agora precisamos das retas perpendiculares aos lados que passem por seu ponto médio. Para isso usaremos primeiramente a ferramenta "compasso".

Com a ferramenta selecionada, clique sobre o lado **AB (segmento c)** e depois fixe o centro da circunferência ponto **A** clicando sobre ele.

ISBN N° 978-85-8196-036-4

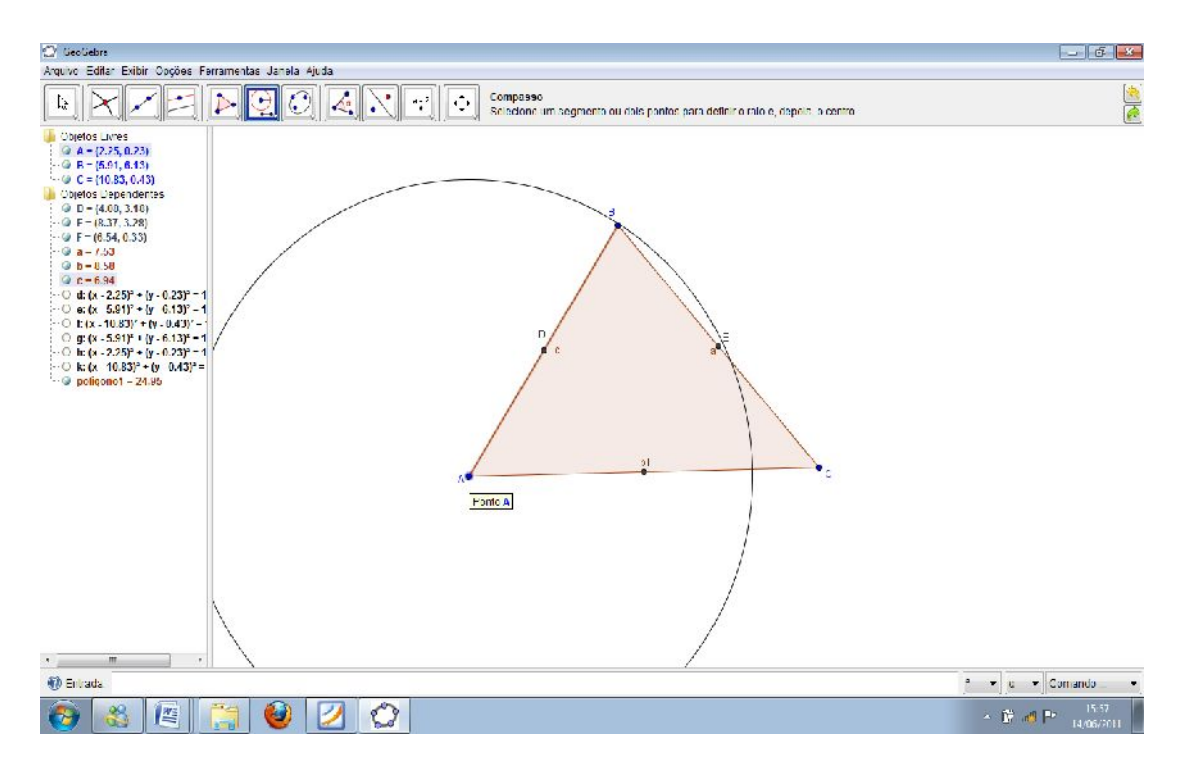

Com a mesma ferramenta e de forma análoga, dê um clique sobre o lado **AB** e posteriormente sobre o ponto **B**.

ISBN N° 978-85-8196-036-4

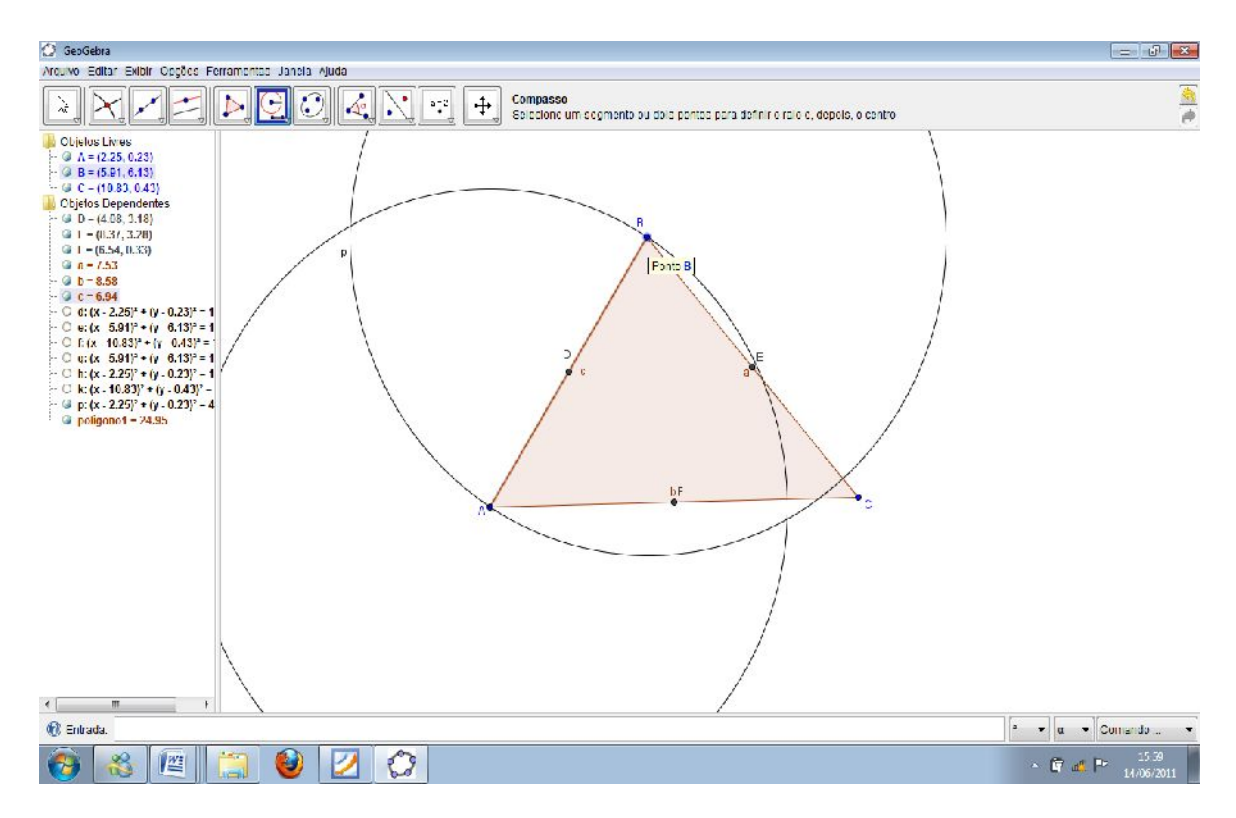

Com a ferramenta "interseção de dois objetos" marque a interseção dos dois novos objetos criados.

ISBN N° 978-85-8196-036-4

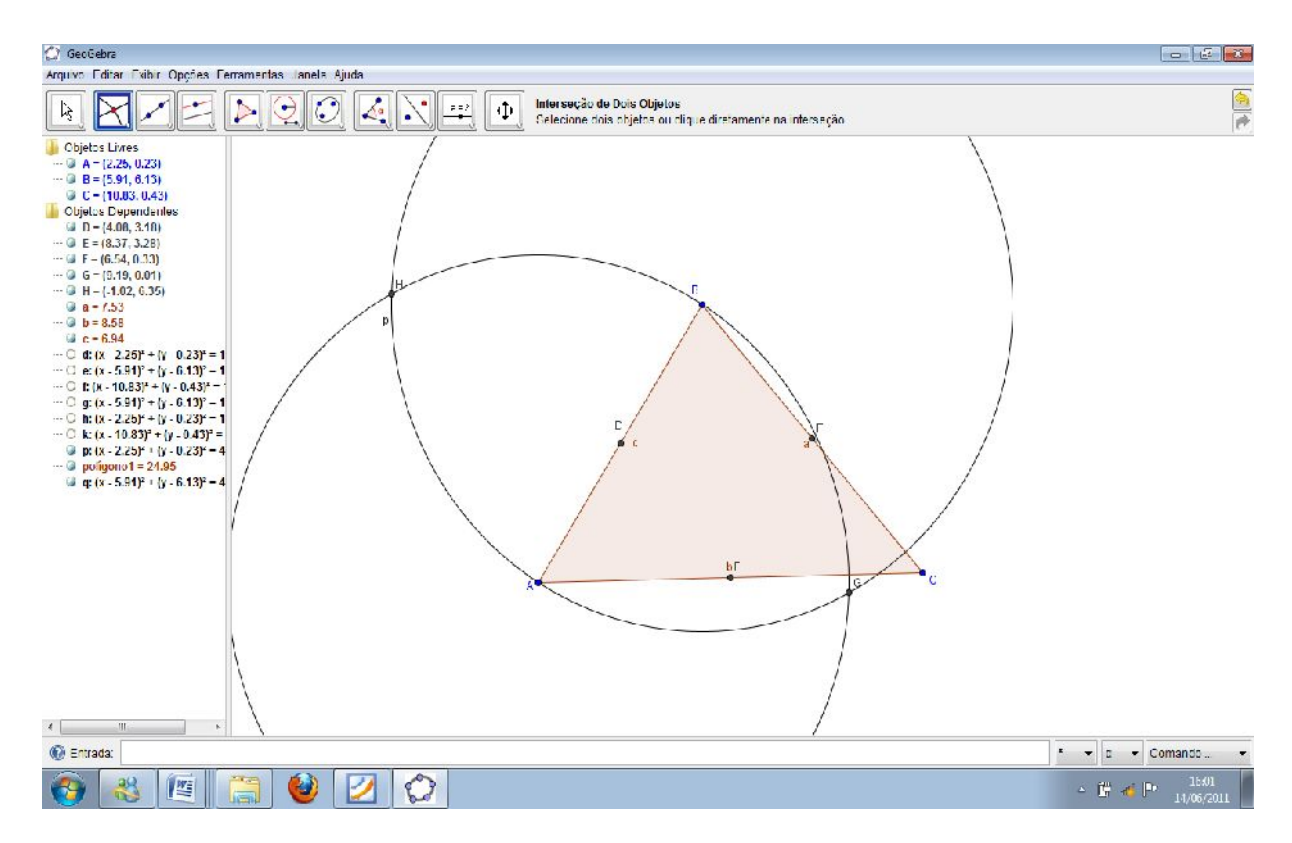

Observe que dois novos pontos são criados. Isso ocorre porque as circunferências se interceptam em dois lugares.

Com a ferramenta "reta paralela" construa uma reta paralela ao segmento **c**, passando **H** (pontos de interseção das novas circunferências construídas).

ISBN N° 978-85-8196-036-4

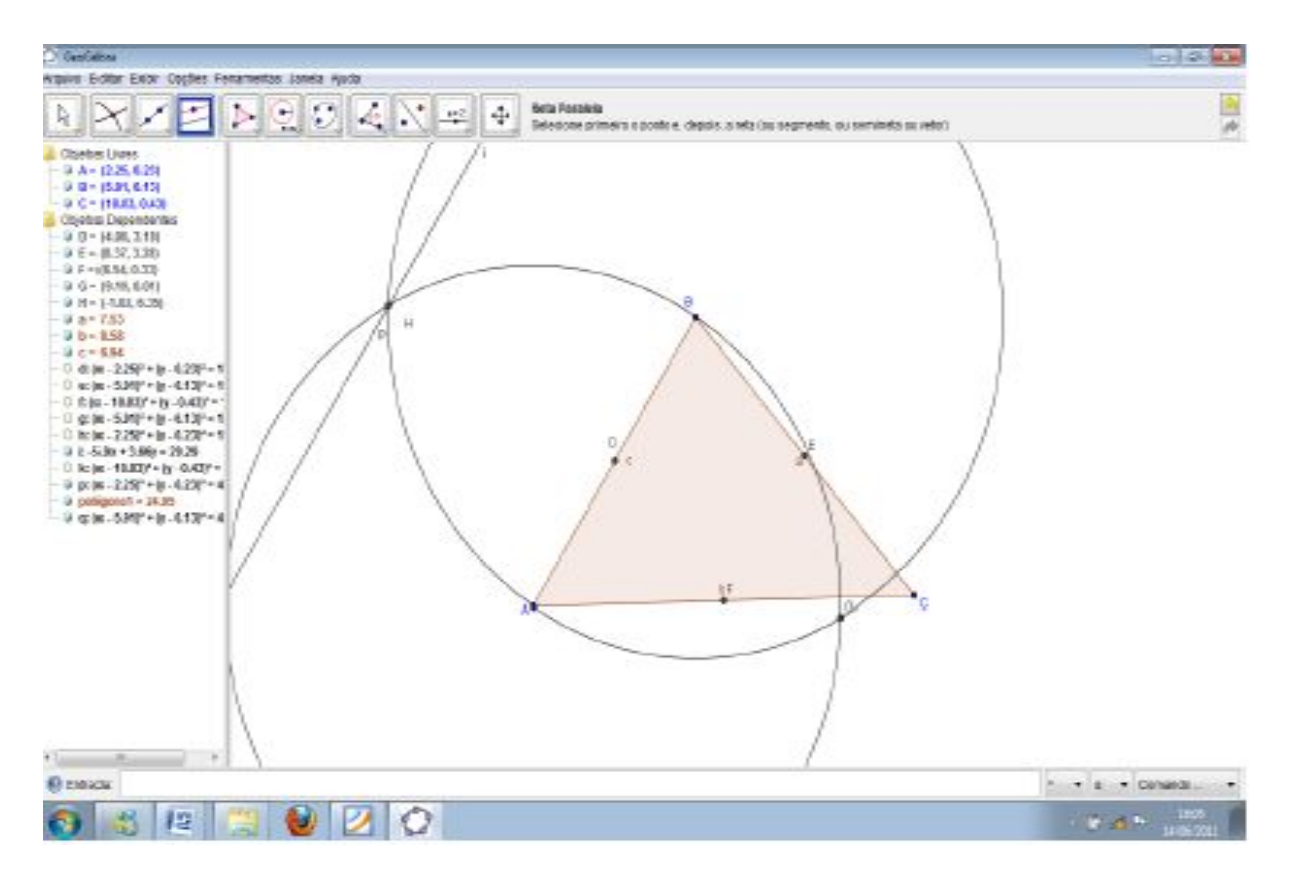

Agora com a ferramenta "reta definida por dois pontos" construa uma reta que passe pelo ponto médio do lado **AB** e **H**.

ISBN N° 978-85-8196-036-4

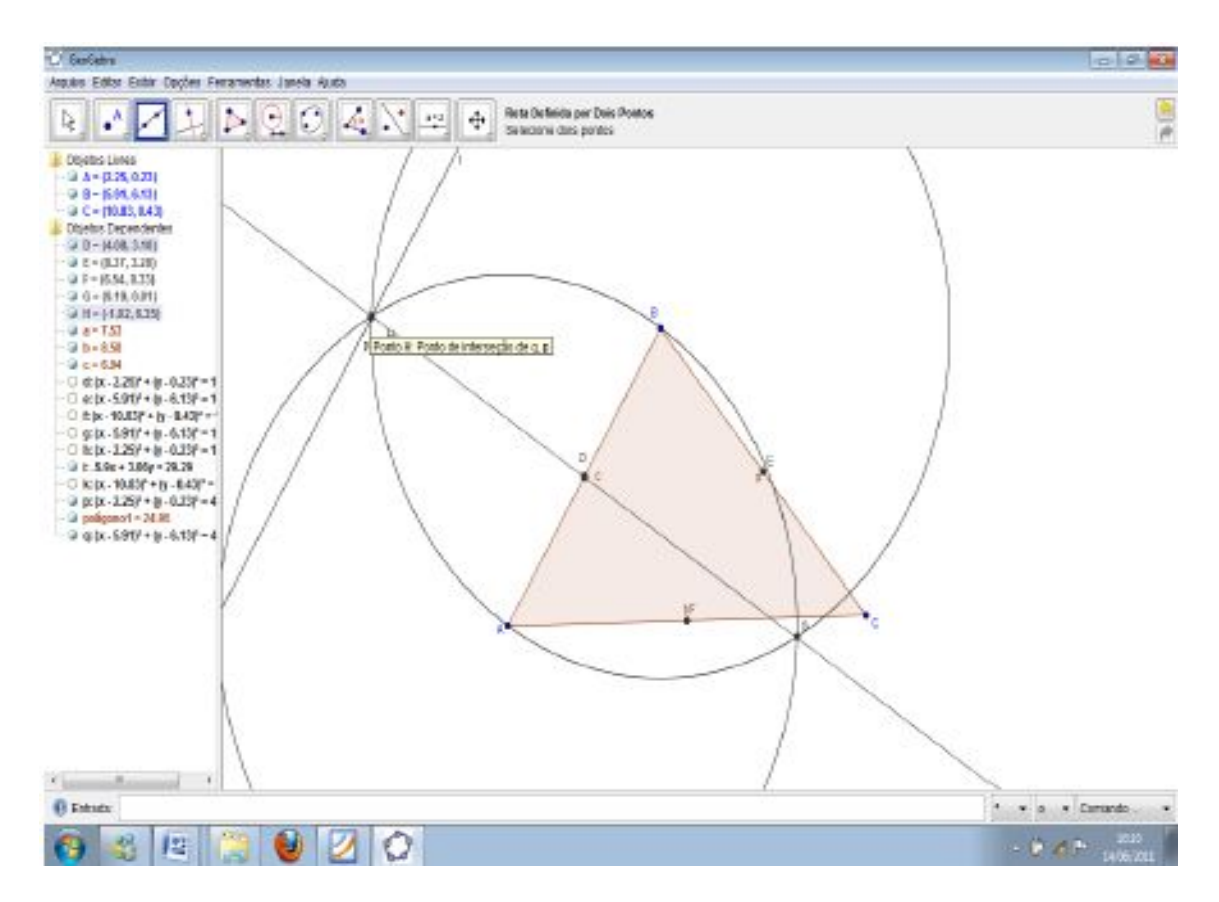

A reta paralela ao lado **AB** já garante que a nova reta criada é perpendicular ao segmento pela propriedade do perpendicularísmo, mas podemos temos ter ainda mais segurança se usarmos a ferramenta "ângulo" para encontramos o ângulo formado pela reta paralela e a perpendicular. Por definição ele precisa ser 90º.

ISBN N° 978-85-8196-036-4

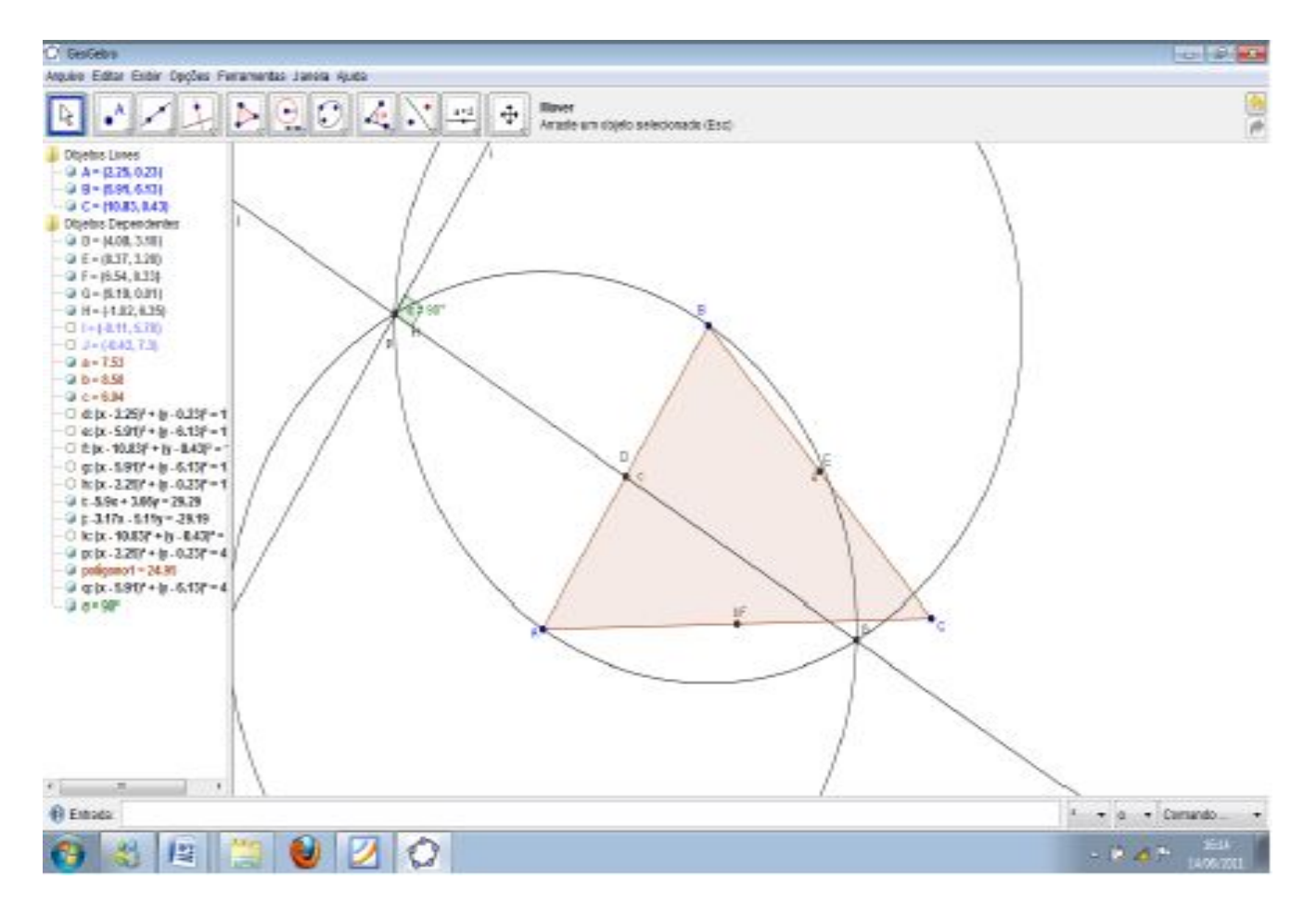

Pronto! Garantimos que a reta **j** é realmente perpendicular ao lado **AB**, portanto **j** é a mediatriz referente ao lado **AB**.

Antes encontramos as outras mediatrizes é bom escondermos os objetos que não iremos mais usar.

ISBN N° 978-85-8196-036-4

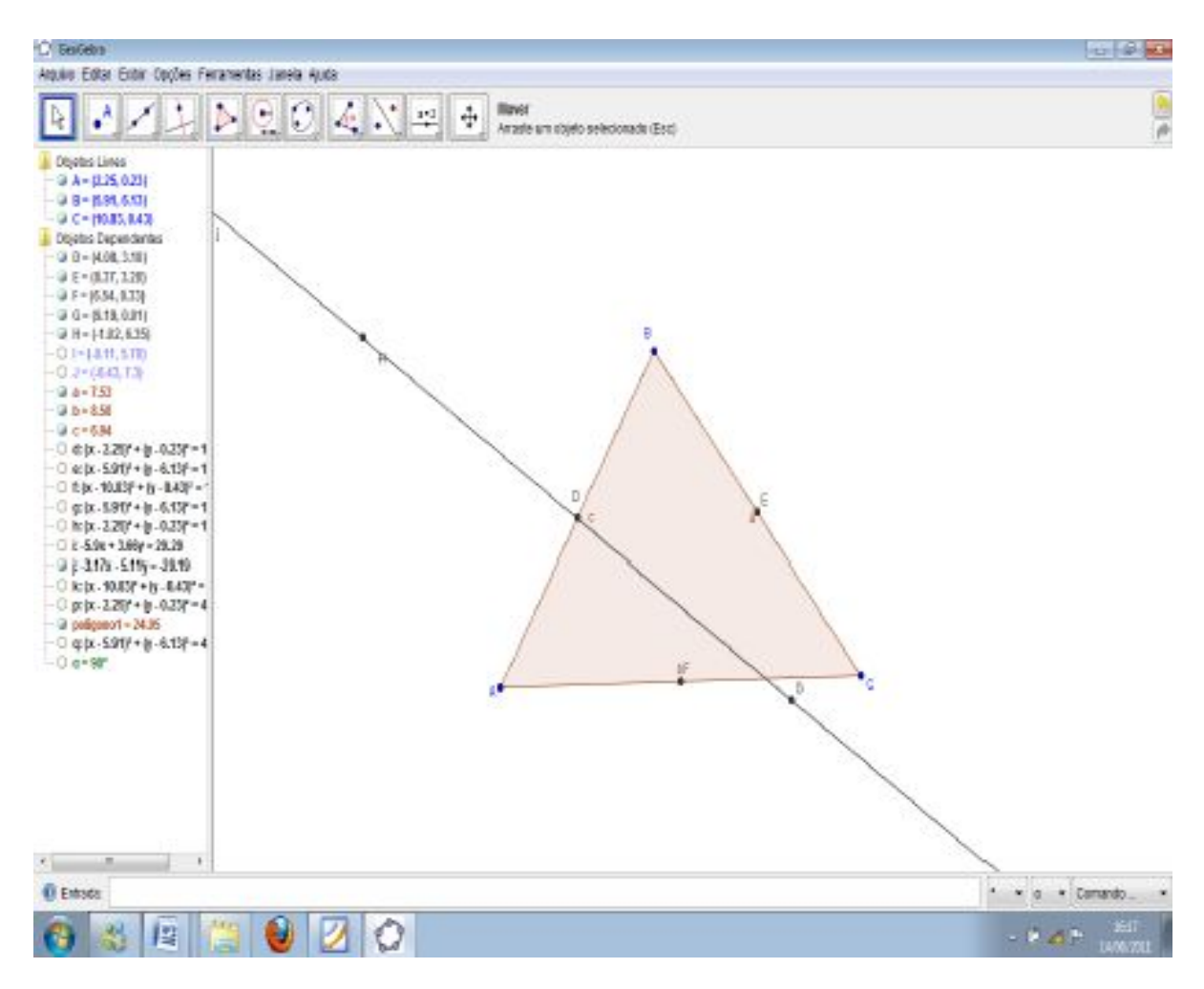

Da mesma forma que encontramos a mediatriz do lado **AB**, construa as dos demais lados.

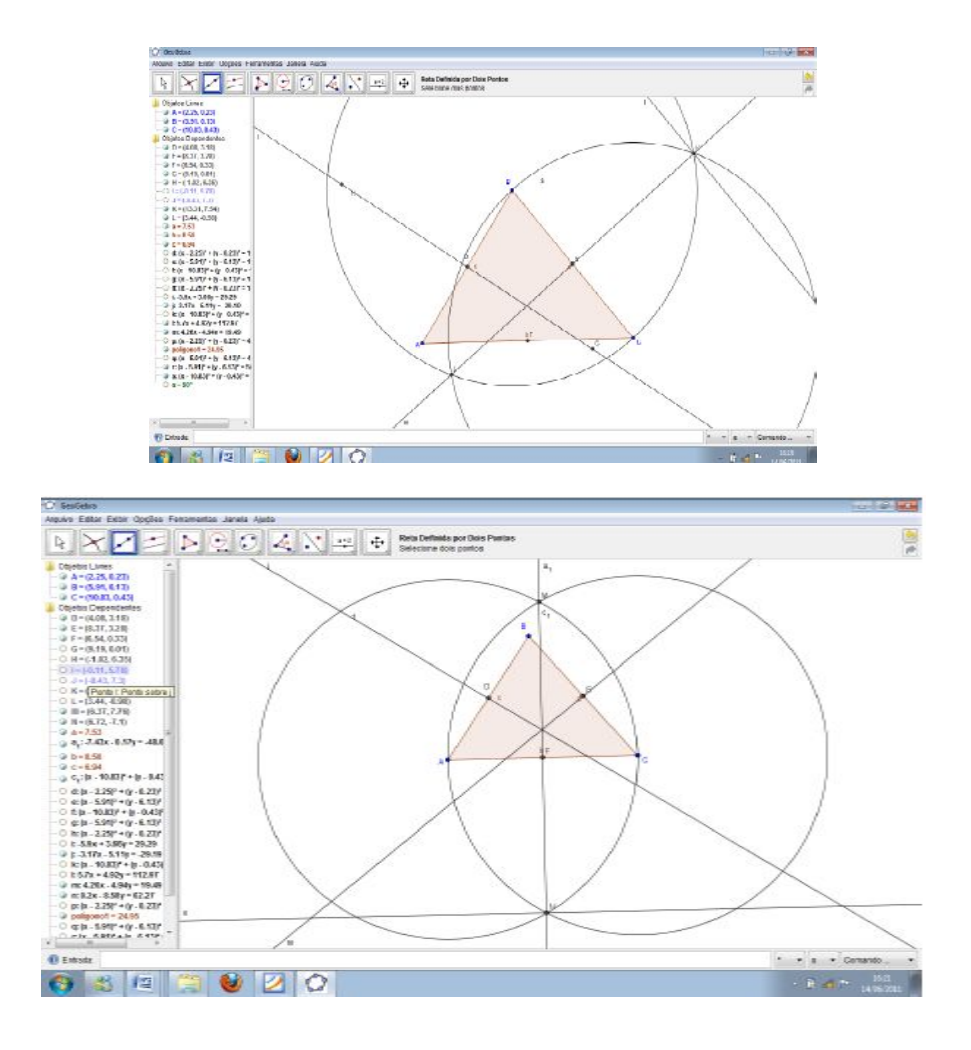

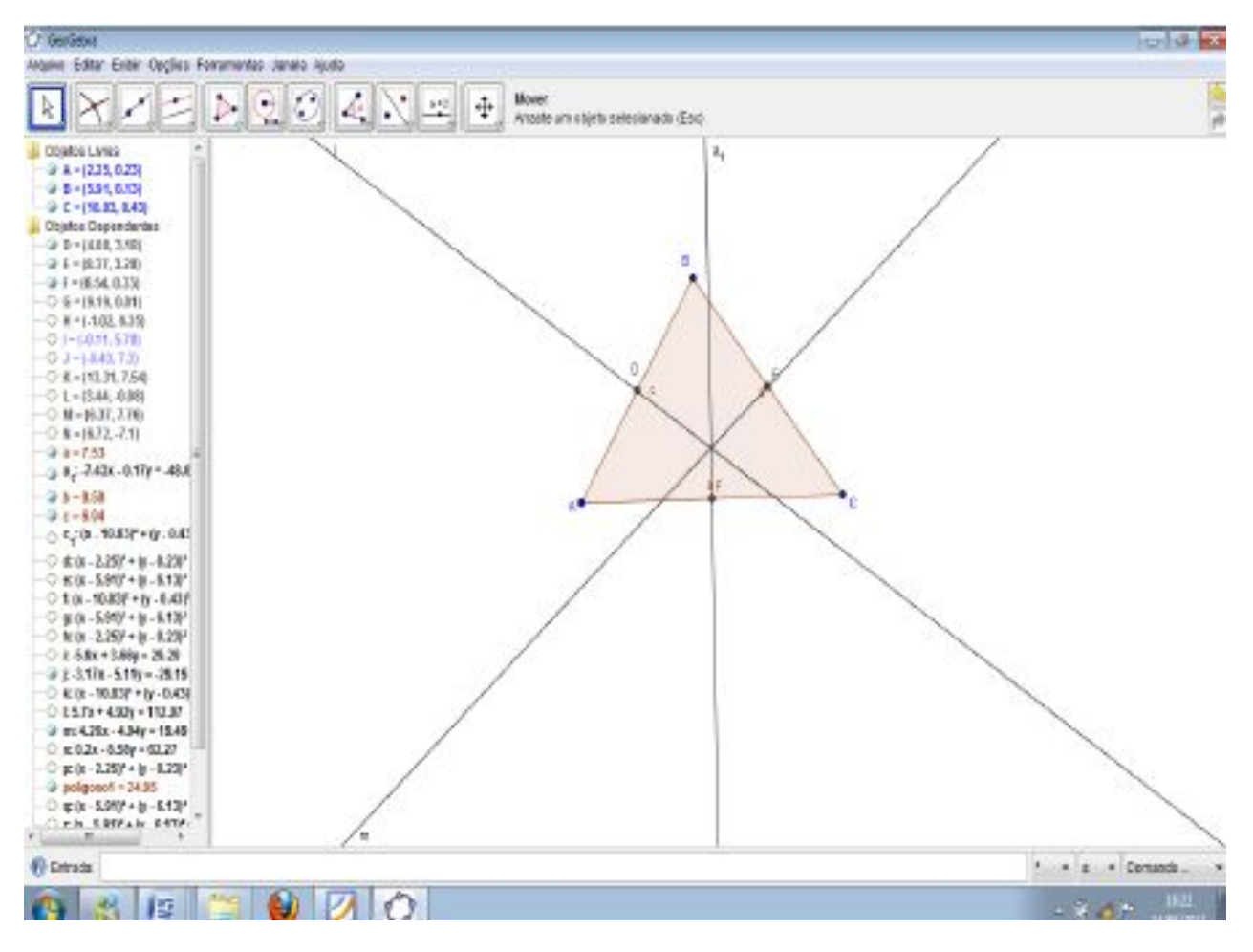

Dessa forma encontramos todas as mediatrizes do **ABC**.

A partir das mediatrizes podemos encontrar o circuncentro do triângulo ABC, pois por definição *"o ponto de interseção das mediatrizes dos lados de um triângulo é o circuncentro do triângulo"* e, é também o centro da circunferência circunscrita ao triângulo.

ISBN N° 978-85-8196-036-4

Assim, vamos construir o circuncentro do **ABC**.

C Sedes **COMMENT** Argulus Solter Sister Oppties Ferramenter (Ismeta Ageta 日メノニレクロススロッコ ä, ö  $01 - 0619, 67$  $\begin{array}{l} -0.1\text{ + (det 1, 3)}\\ \text{O K} + (12.14, 7.34)\\ \text{O L} + (2.44, 6.30)\\ \text{O L} = (2.44, 6.30)\\ \text{O H} = (8.72, 7.11)\\ \text{O H} = (8.72, 2.5)\\ \text{O H} = (8.72, 3.7)\\ \text{O H} = (8.72, 3.7)\\ \text{O H} = (8.72, 3.7)\\ \text{O H} = (8.72, 3.7)\\ \text{O H} = (8.72, 3.7)\\ \$ -2 1-152<br>-2 2-532<br>-5 4/0-1539-15-540  $\begin{array}{c} \bigcirc \left( 10^{-10.837} \pm 0 \right) \cdot 0.41 \\ \bigcirc \left( 0.289^{2} \pm 0 \right) \cdot 0.239 \\ \bigcirc \left( 0.2817 \pm 0 \right) \cdot 0.239 \\ \bigcirc \left( 0.41037 \pm 0 \right) \cdot 0.437 \\ \bigcirc \left( 0.41037 \pm 0.4377 \right) \cdot 0.437 \\ \bigcirc \left( 0.2397 \pm 0.4377 \right) \cdot 0.437 \\ \bigcirc \left( 0.239 \pm 2.89 \right)$  $\begin{array}{c} 0 \, \, 0.438 - 836 + 9.6 \\ 0 \, \, 0.024 - 888 + 9237 \\ 0 \, \, 0.0 - 2.86 + 0.0237 \end{array}$  $\begin{array}{r} 0 \text{ if } 0 & 220^\circ + 0 & 0.237 \\ -2 \text{ polynomial} = 24.85 \\ -2 \text{ original } = 0.5174.4 \text{ for } 5.979 \end{array}$ O Fran  $+$   $+$  Camardo  $\bullet$  20 **Q # 13**  $-0.45$ 

Com a ferramenta "interseção de dois objetos" clique em duas das mediatrizes do **ABC**.

Observe que a cada duas mediatrizes escolhidas, teremos um novo ponto sempre no mesmo lugar.

Vamos verificar agora se existe uma circunferência circunscrita ao ∆ABC com centro **O**. Com a ferramenta "círculo definido pelo Centro e um dos seus Pontos" marque o centro **O** e um dos vértices do **ABC**.

ISBN N° 978-85-8196-036-4

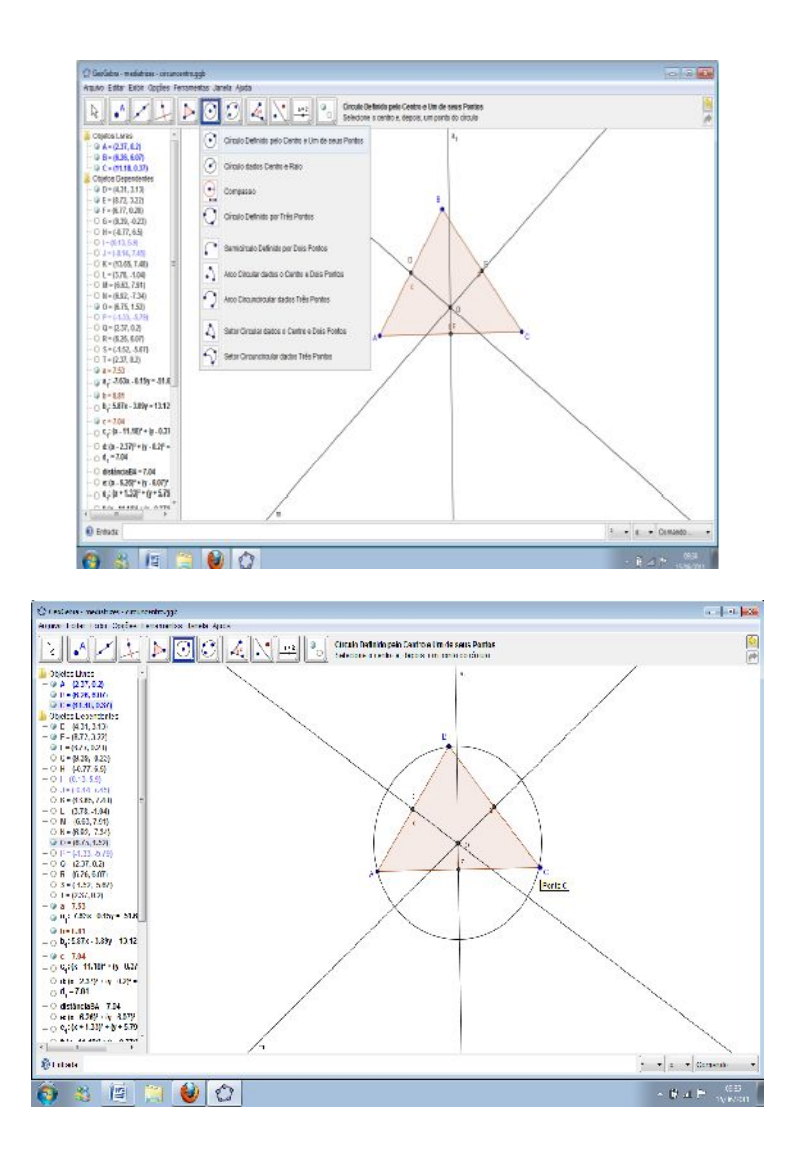

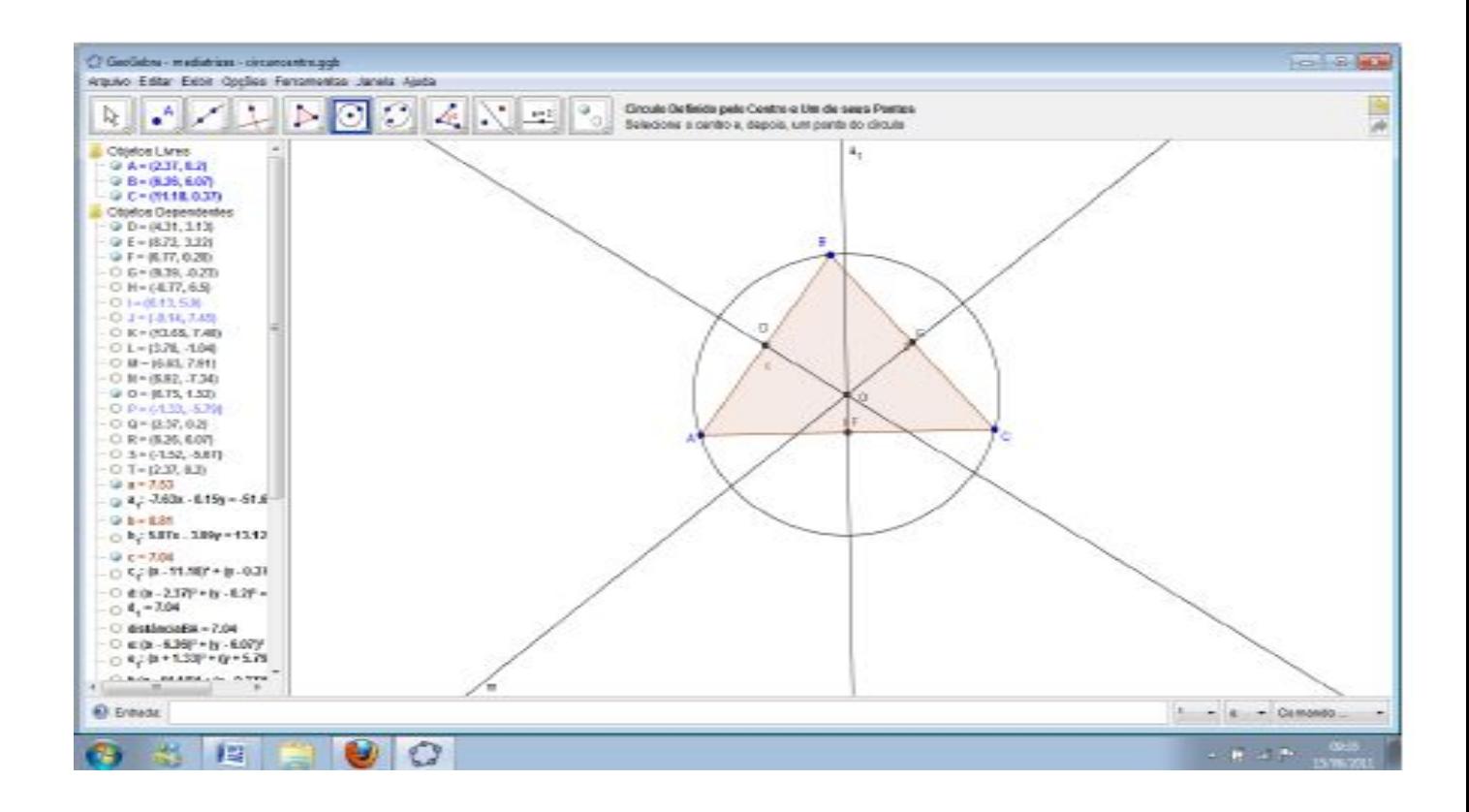

Outra forma de se fazer isso é usando as ferramentas já prontas do GeoGebra.

Abra um novo documento.

Construa um novo triângulo ABC.

Com a ferramenta "mediatriz" selecionada, dê um clique no ponto **A** e no ponto **B**.

De forma análoga use a ferramenta "mediatriz" para encontrar as mediatrizes dos lados **BC** e **AC**.

ISBN N° 978-85-8196-036-4

Com as mediatrizes encontras só precisamos marcar sua intercessão para obtermos o circuncentro.

Com a ferramenta "interseção de dois objetos" marque o ponto de interseção das mediatrizes.

Vamos verificar agora se existe uma circunferência circunscrita ao **ABC** com centro **E**. Com a ferramenta "círculo definido pelo Centro e um dos seus Pontos" marque o centro **E** e um dos vértices do **ABC**.

Pronto! Terminamos nossa construção. Consegue fazer?

Podemos notar que a ferramenta "mediatriz" acelerou bastante o processo da nossa construção, mas não podemos nos esquecer que ao utilizá-la deixamos implícito várias propriedades geométricas, como ponto médio e perpendicularísmo, por exemplo.

Por isso, é interessante mostrarmos a nossos alunos primeiramente como fazemos a construção sem usar esta ferramenta, para que depois quando ele usá-la saiba claramente o processo percorrido pelo software.